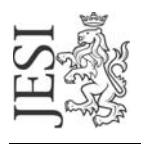

## UFFICIO RETE CIVICA email: staff@aesinet.it

## **Istruzioni per la configurazione di Outlook Express**

Si supponga di dover configurare Outlook Express con i seguenti dati:

- identificativo utente: mrossi
- alias di posta elettronica: [m.rossi@aesinet.it](mailto:m.rossi@aesinet.it)
- 1. Avviare il programma Outlook Express
- 2. Dal menu "Strumenti" selezionare l'opzione "Account".
- 3. Dalla finestra scegliere "Posta elettronica" e selezionare "Aggiungi" "Posta elettronica…"

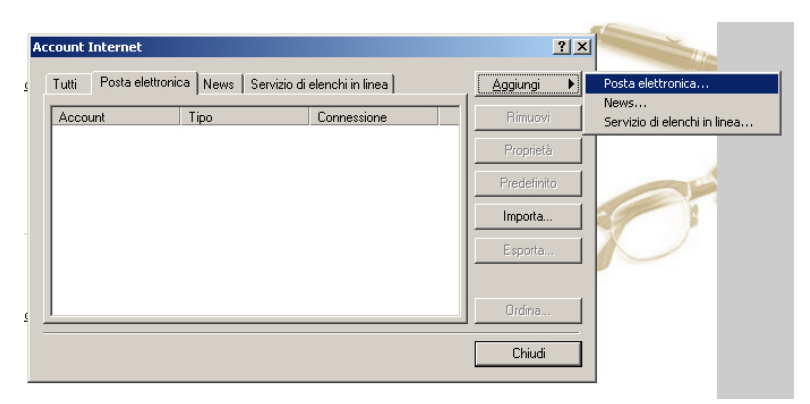

4. Nella schermata "Nome utente" inserire il nome e cognome per esteso

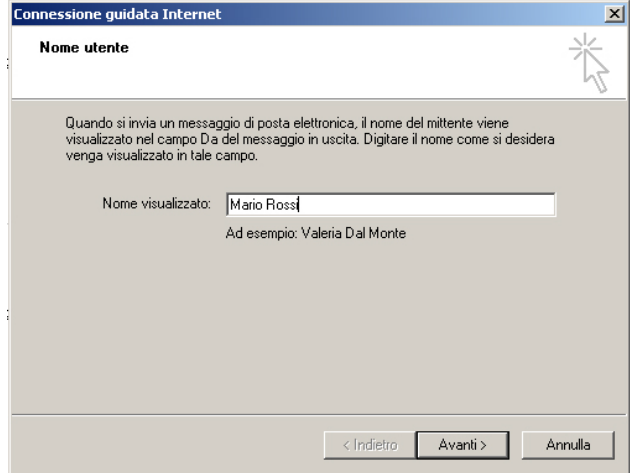

5. Nella schermata "Indirizzo per la posta Internet" inserire l'alias di posta elettronica come da contratto. Ciccare su "Avanti >"

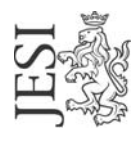

## COMUNE DI JESI

P.zza Indipendenza, 1 60035 Jesi (AN) - www.comune.jesi.an.it Tel. 07315381 – Fax 0731538328 – C.F. e P.I. 00135880425

## UFFICIO RETE CIVICA email: staff@aesinet.it

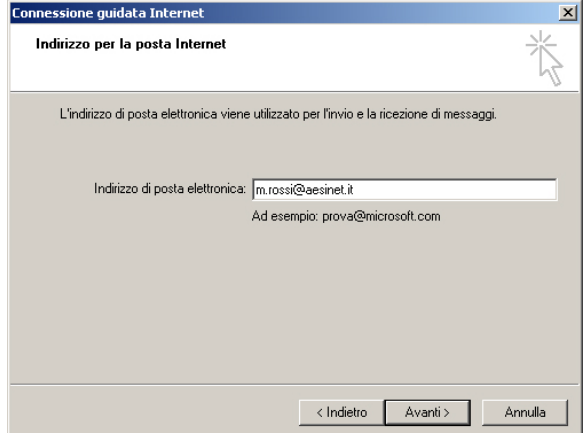

- 6. Nella schermata "Nomi dei server della posta", scegliere POP3 per "Il server della posta in arrivo" ed inserire:
	- a. Nello spazio "Server posta in arrivo (POP3, IMAP o http)": pop.comune.jesi.an.it
	- b. Nello spazio "Server posta in uscita (SMTP)" : digitare il server SMTP del provider con cui ci si connette ad internet (ad es. se si naviga tramite "Libero" il server SMTP sarà mail.libero.it)

Ciccare su "Avanti >"

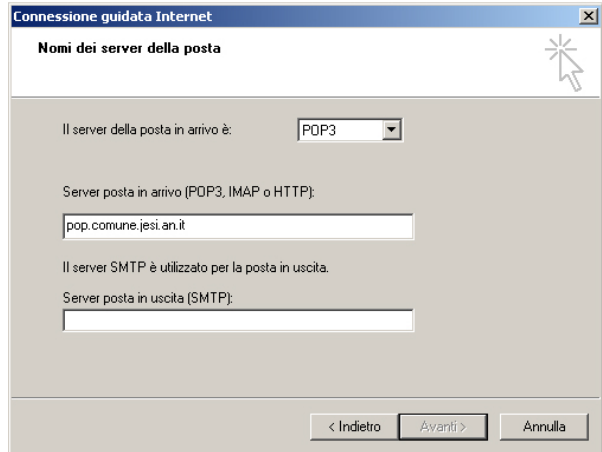

La configurazione è terminata. Ciccare su "Fine".